# **Getting to Grips with Expenses in myJob**

a web-based, self-service system for employees claiming expenses.

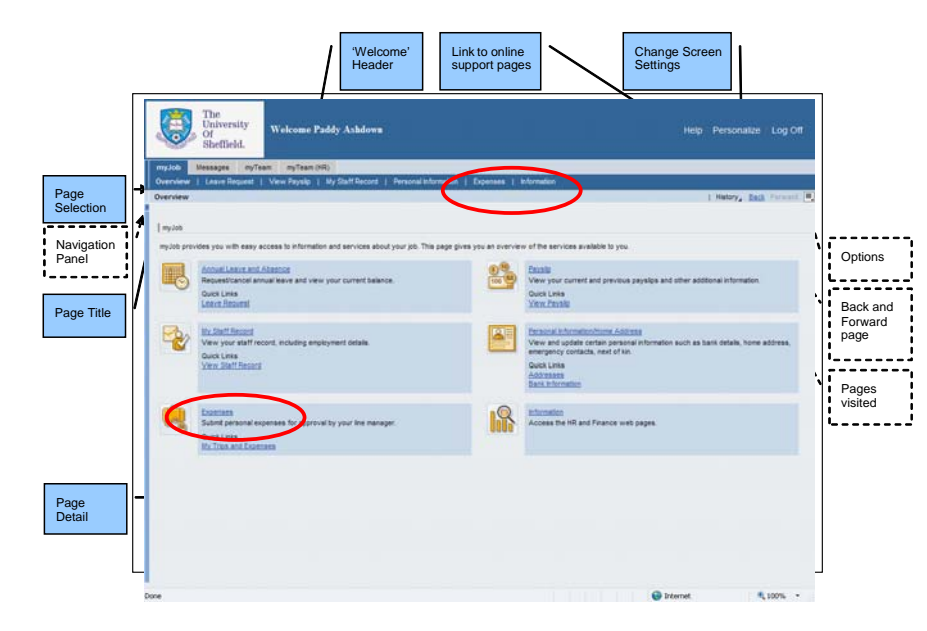

*……….putting you in control of your expense claims* 

## **Please note that you will need to adjust your computer settings to use myJob. Visit**

**www.shef.ac.uk/sapinfo/nav/index.htm for details.** 

## **INTRODUCTION**

**Expenses** (**using myJob**) can be used to submit and amend an expense claim form, which, once checked and approved is paid through your monthly salary.

## **Prior to entering your expense claim online you should:**

- $\boxtimes$  ensure that any claim for expenses meets all the criteria set out in the University's Financial Regulations
- $\boxtimes$  have details of the dates that the claim will cover together with all relevant information to substantiate the costs involved
- $\boxtimes$  supply details of anyone else besides yourself that the claim covers
- $\boxtimes$  know the cost codes that the claim needs charging to
- $\boxtimes$  have details of each item to be claimed together with original  $receipts<sup>1</sup>$  (unless subsistence or mileage is claimed)
- $\boxtimes$  Read "Getting to Grips with myJob"

Once you have saved and submitted your expense claim form you will be required to print off the claim, attach your receipts and pass it onto your departmental checker. The electronic claim will be checked and also approved. Once the expense claim form has been approved and the printed expense claim form with receipts are received by the Expenses Team your expenses will then be paid into your bank account together with your salary.

If you are making a learned society claim or you do not receive a monthly salary then please claim your expenses by completing a hard copy expenses claim form.

1

credit card slips maestro/switch receipts are not eligible.

### **EXPENSE CLAIMS**

Overview | Leave Request | View Payslip | My Staff Record | Personal Information

To make an expense claim: Click the **Expenses** link. (or the quick link on Overview page).

## **CREATE AN EXPENSE CLAIM**

Click **Create Expense Report** 

## **General Trip Data**

Select **Start** and **End** Enter **Reason For Trip**

## **Cost Centre Assignment**

This section is used to set the default costing for the expense claim. THIS IS VERY IMPORTANT, as expenses claims submitted with default cost codes will require amendment.

Click **Change Cost Assignment**  Select **Accounting Object**  Enter a valid **Cost Centre** or **WBS Element** Click **Check** Click **Accept**

Costs can be apportioned across more than one cost centre or WBS element by:

Amend value in **Breakdown** to be less than 100 Click **New Entry** 

## **Mileage**

If claiming mileage, you should have details for each journey. You should list all journeys individually, giving reasons for travel (use the comments box on the screen to include any relevant information you feel is required to support your claim).

If mileage is not being claimed then move onto the next screen by: Click **Record Expense Receipts**

To enter a Mileage claim: Click **Mileage Details**  Enter **Miles Driven**, **Start Location**, **End Location** and **Comment**

If the cost assignment is different for this mileage claim it can be amended through **Change Cost Assignment.** 

Additional mileage claims can be added by: Click **New Entry**

Once all mileage claims have been entered click **Accept** to move on.

To move on to entering other expense types or to progress to Save and Submit click **Record Expenses Receipts** You may need to scroll down to view this button.

## **Expense types**

Expenses

This section can be used to submit all other types of expense except mileage. There are some 70 expense types.

### Select **Expense Type**

Complete **Amount**, **From**, **To**, **Business Purpose, VAT Code** and **Comments**  Click the **Receipt Checked** box to indicate that a receipt corresponds to this expense type.

If you wish to make a claim in foreign currency: Select **Currency**  Click **Reset Exchange Rates** 

If the cost assignment is different for this expense type it can be amended through **Change Cost Assignment.** 

To enter another expense item: Click **New Entry** 

Page 2

When all expense items have been entered Click **Review** 

#### NOTES:

If the system exchange rate results in your expenses claim being less than you actually paid, please enter the value in British Pounds and enter the exchange rate in the **Comment** area. Your receipts should include the exchange rate for this expense.

If hospitality is being claimed, you should have all relevant information of attendees and their details (names/who they represent) and reason for the occasion (use the comments box on the screen to include any relevant information you feel is required to support your claim).

Advice on VAT codes is given at the end of this leaflet.

Receipts are required for all expense types except mileage, subsistence and friends & family overnight stay.

## **Save and Submit**

This section allows you to either SAVE the current expenses claim, so you can amend it later, or SAVE and SUBMIT. The latter option enables the electronic expense claim to start on the approval process. You must print off the expenses claim and attach your receipts and send them to the appropriate person. Your department will confirm your departmental process, as it will be different in each department.

To Save: Click the radio button next to **Save** Press **Save**

To Save and Submit: Click the radio button next to **Save and Submit** Press **Save and Submit** 

To view and print an expense claim: Click **Display Form** Click **Print** (which is displayed at the top of the displayed expense form)

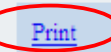

#### 14.11.2007 TRAVELEXPENSESTATEMENT 01

**IMPORTANT:** you must **SAVE and SUBMIT** the claim form for it to start an approval process. If you just selected SAVE, the money you are claiming will never appear in your bank account.

## **ACCEPTING CHANGES TO SUBMITTED EXPENSE CLAIM**

Once your claim has been submitted the departmental checker may amend your claim. For example, they may amend the Cost Centre or the VAT code. If this occurs you will be automatically notified of the change via email. Prior to the claim being progressed you will have to review and accept the changes. If you do not agree with the changes you can reject them but you must SAVE and SUBMIT the amended claim form for it to progress for re-checking and approval.

You will receive an email from the checker explaining the reasons for the amendments.

To review and accept a change made by the checker you must go into your messages area in myJob

myJob, **Messages** Message:

Wait for the message **i** Waiting for update to disappear

Select the message relating to your amended claim. It will look similar to the example shown below. You can either click on the blue cube or the text.

### <u> Check your expense claim - 0100000255 - 20.11.2007</u>  $\equiv$

To review the latest version of the claim form:

#### Click **View Expense Form**

 To accept the changes made and enable the claim to progress to the approval stage:

Click **Trip facts are consistent**

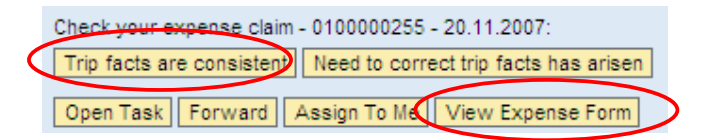

### If you do not agree with the amendments: Click **Need to correct trip facts has arisen**

You will then need to go into the Expenses area in myJob and amend the claim form. This is explained in the AMENDMENT OF EXPENSE CLAIM section.

## **Reject or Return of a Submitted Expense Claim**

The approver can return or reject your claim and ask you to resubmit it. In all these circumstances you will receive two emails. The first will be from the approver informing you of the reason for reject or return. The second is a system generated email which details which claim has been rejected or returned.

If you wish to resubmit the claim, go into the Expenses area in myJob and amend, save and submit the claim form. This is explained in the AMENDMENT OF EXPENSE CLAIM section.

## **AMENDMENT OF EXPENSE CLAIM**

#### Overview | Leave Request | View Payslip | My Staff Record | Personal Information Expenses

#### Click the **Expenses** link.

#### Click **My Trips and Expenses**

Select the trip you wish to amend by clicking on the blue cube which will turn red, as shown below.

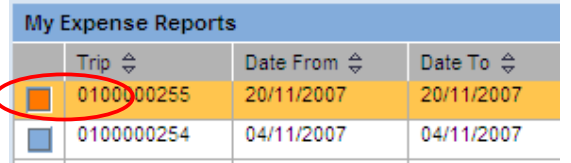

Scroll down, if required, and click **Change** 

You will then be taken into the same screens for inputting an Expense Claim form. Amend the claim as required.

**IMPORTANT:** you must **SAVE and SUBMIT** the claim form for it to start an approval process. If you just selected SAVE the money you are claiming will never appear in your bank account.

## **EXPENSE CLAIMS SUBMITTED ON YOUR BEHALF**

Expense claims can be input on your behalf where the department has agreed this appropriate. If an expense claim has been entered on your behalf you will still need to enter the system, review the claim, and agree the claim is correct. You will also receive an email informing you that you need to do this.

In myJob go into Messages.

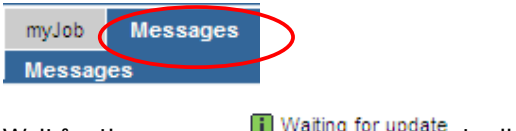

Wait for the message **the Waiting for update** to disappear

Select the message relating to the claim which has been submitted on your behalf. You can either click on the blue cube or the text.

Nheck your expense claim - 0100000256 - 23.11.2007 =

To review the latest version of the claim form:

#### Click **View Expense Form**

 To accept the detail of the claim and allow it to progress to the approval stage: Click **Trip facts are consistent**

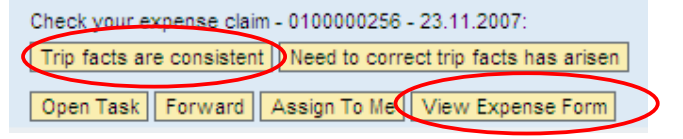

If you do not agree with the detail of the claim: Click **Need to correct trip facts has arisen** 

Go into the Expenses area in myJob and amend the claim form. This is explained in the AMENDMENT OF EXPENSE CLAIM section. Alternatively you can ask the submitter or the departmental checker to amend it, You will be required to accept, through the messages area, any changes made for it to progress to the approval stage.

## **HELP AND SUPPORT**

Links to **myJob** documentation and useful HR and Finance web pages can be found in the **Information** page of **myJob**. Further help is available as follows:

- •Other on-line help – Guides and FAQs at www.shef.ac.uk/ofhr/
- •Ask a friend – 'key users'
- •Call the Helpdesk on 22266
- •Email myjobmyteam@sheffield.ac.uk

## **Use of VAT Codes when Reclaiming Expenses**

When entering expenses electronically in myJob, the user is required to select an appropriate VAT code ("Tax code") for each expense item. With many expenses it is not possible to reclaim VAT, as explained further below. However, in certain cases it is important to reclaim VAT on all purchases and expenses (for example, on European Framework research projects) as the VAT cannot be reclaimed from the project funder as an eligible cost.

#### **VAT Codes in myJob**

When entering expenses in myJob, the user is prompted to enter a VAT code. The system defaults the VAT code "M0" which has the meaning "no VAT charged". In many cases this will be the appropriate VAT code to enter and no further input is required.

If the expense was incurred outside the UK then the VAT code should be changed to "XX" meaning "outside the scope of UK VAT".

Where VAT has been suffered in the UK we can reclaim this VAT, using the VAT code "M2", provided that;

- a) we have a valid VAT invoice or receipt showing the amount of VAT paid; and
- b) the expense has been incurred solely for 'commercial' business.

Examples would be hotel bills where the accommodation was purchased in the course of conducting commercial research or consultancy work, or (by special concession from HMRC) in undertaking a European Framework research project.

If we have the appropriate document showing that VAT has been charged, but we have incurred the cost as a general overhead expense of the University, we can still claim partial recovery of the VAT, using VAT code "M4".

The following table gives further guidance on the most common types of expense.

## **How to Code Personal Expenses in myJob**

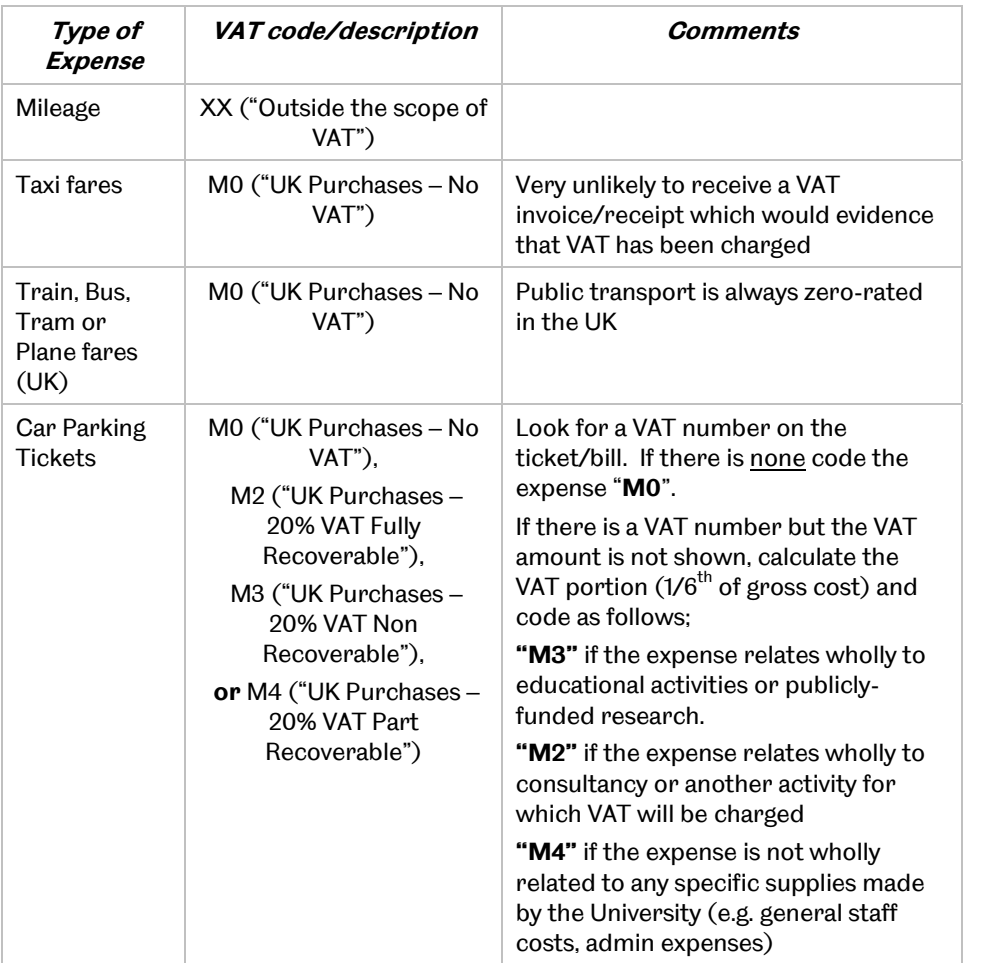

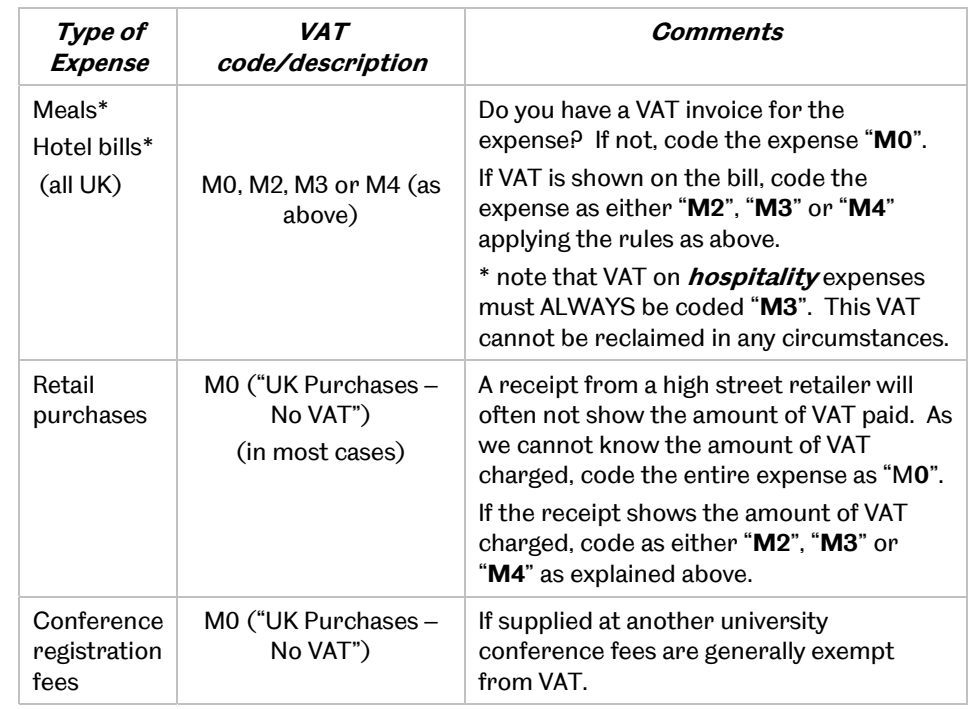

## **Expenses incurred overseas**

Personal expenses incurred outside the UK are coded **"XX"** (Outside the scope of VAT) regardless of whether they relate to travel, car hire, conference fees, meals or hotels.

**If you are unsure as to which VAT code to use, further assistance can be obtained from the Tax Section (tel. 21517 and 21518)**